LaboShare Getting Started

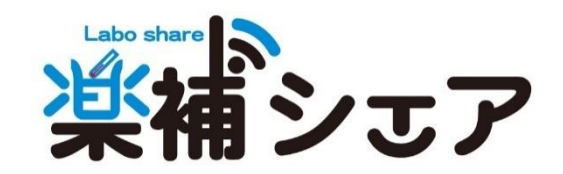

# 目次

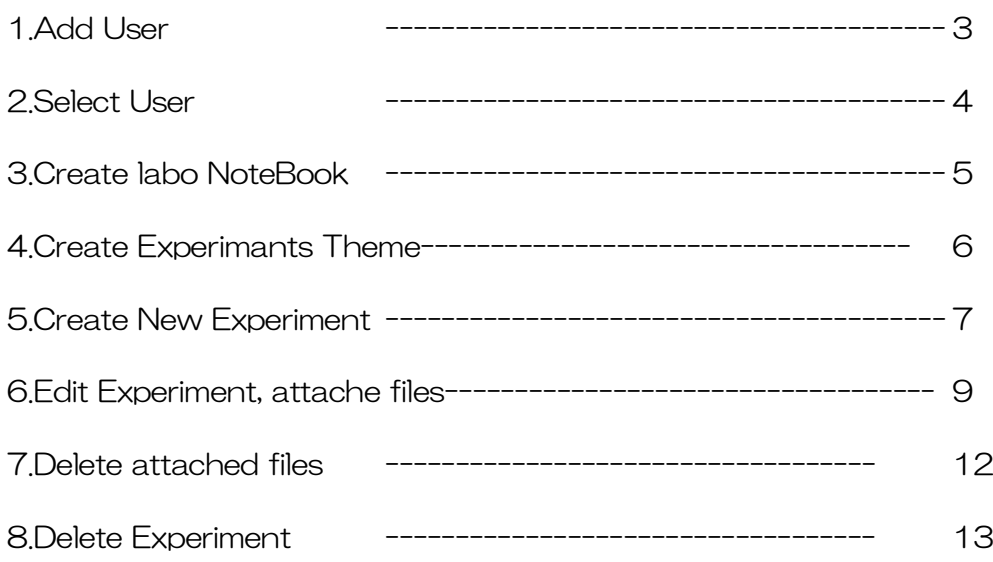

## 1.Add User

- ① Connect LaboShare through dedicated wiif rooter,then type default URL [http://192/168.20.100/](http://0.0.0.192/168.20.100)ls
- ② Select 「Settings」from main menu.

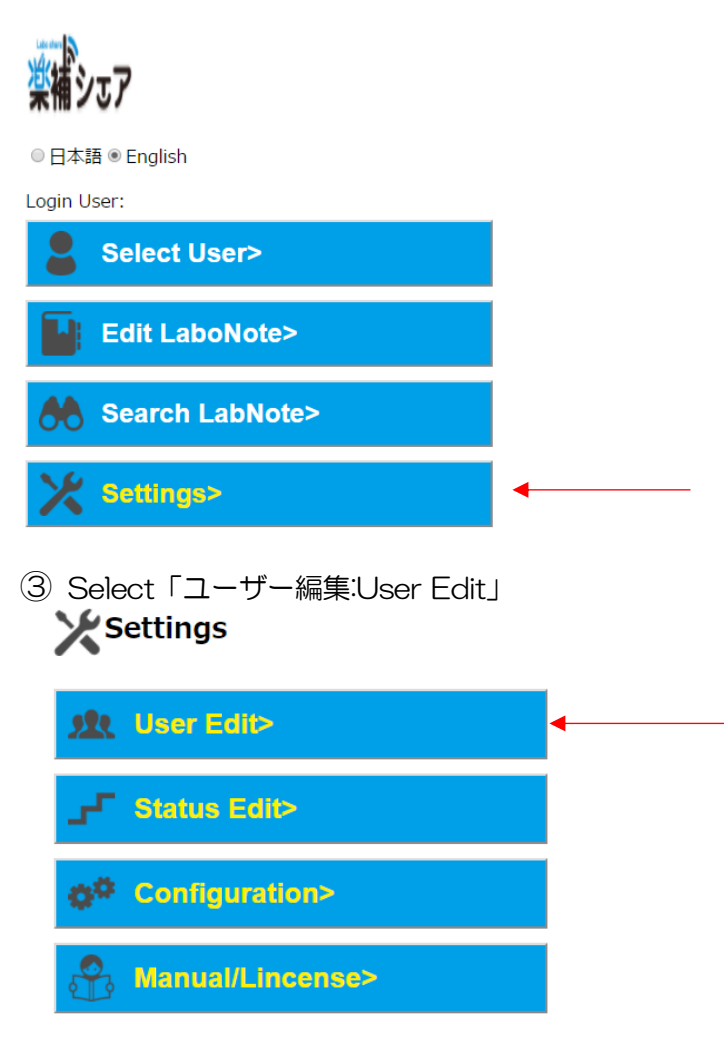

④ Add user in text box then click「Save」

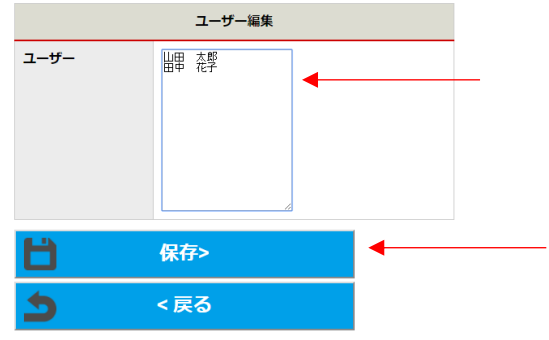

### 2.Select User

① Click 「Select User」from Main Menu

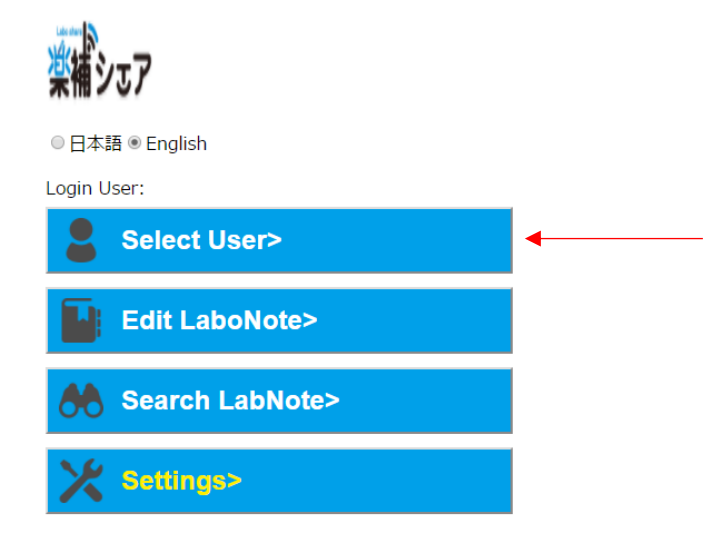

② Select User then click 、「Save」

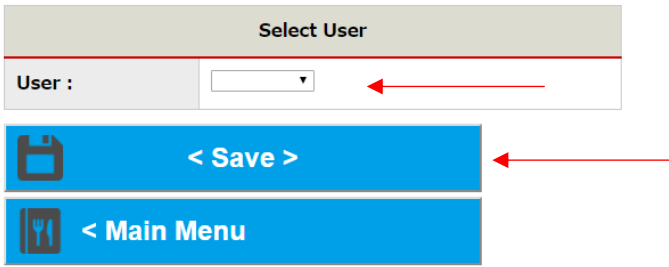

③Current user is shown on the main menu.

Login user name is valid until web browser is closed.

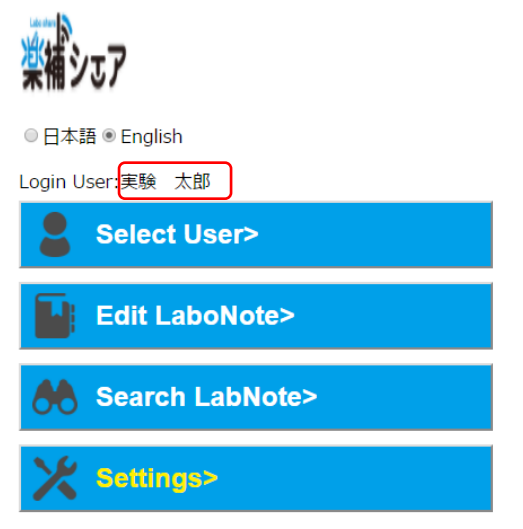

#### 3.Create Experimental Theme

LaboShare consists of 3 layers, Labo Note/Experimental Theme/Experiment Same as classical notebook, create Labo Note as a first step.

①Click「Edit LaboNote」

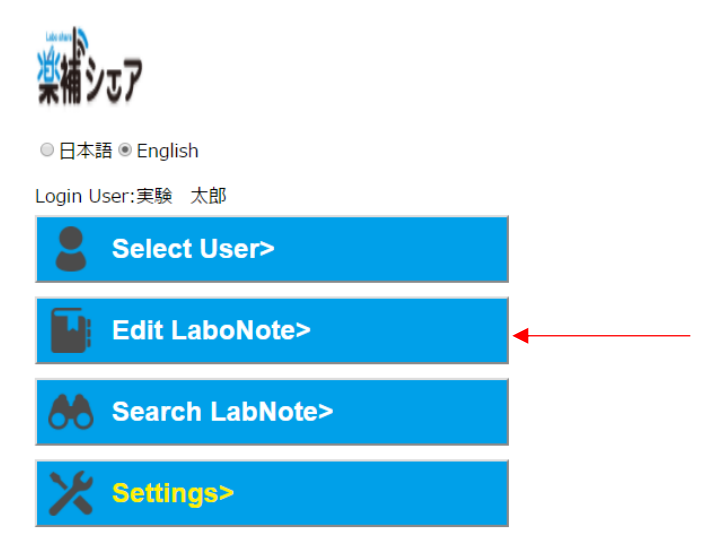

③ Click New "LaboNote"

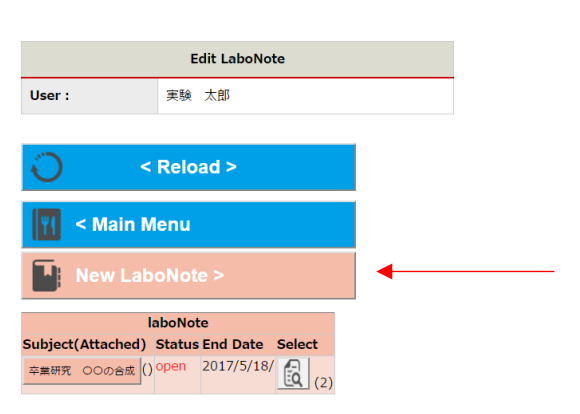

④ Fill out required fields the click "Save"

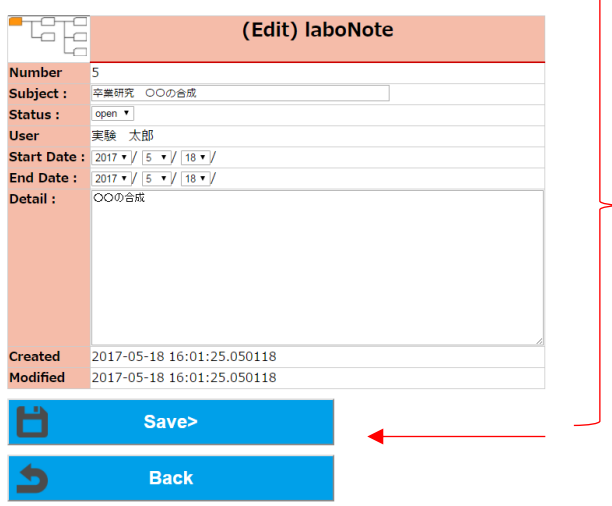

#### 4.Create NewExperiments Theme

After creating LaboNote then Create Experiments Theme. Experiments Theme can be crated in LaboNote as many as possible.

① Click "Edit LaboNote" from MainManue LaboNote is shown then click Select button

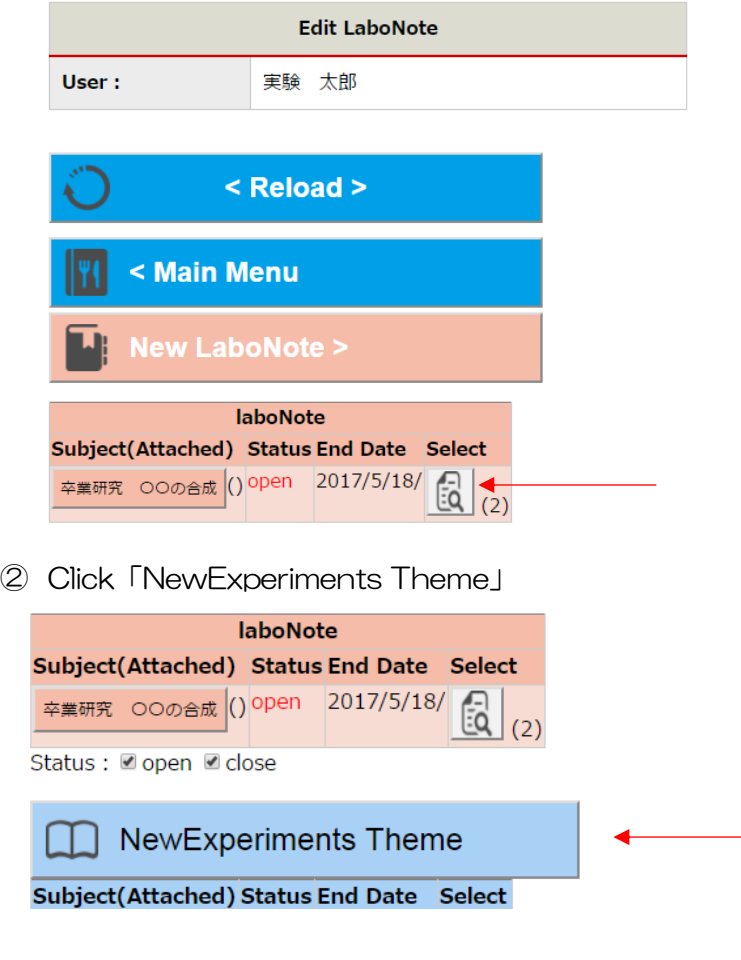

③ Fill out required fields the click"Save"

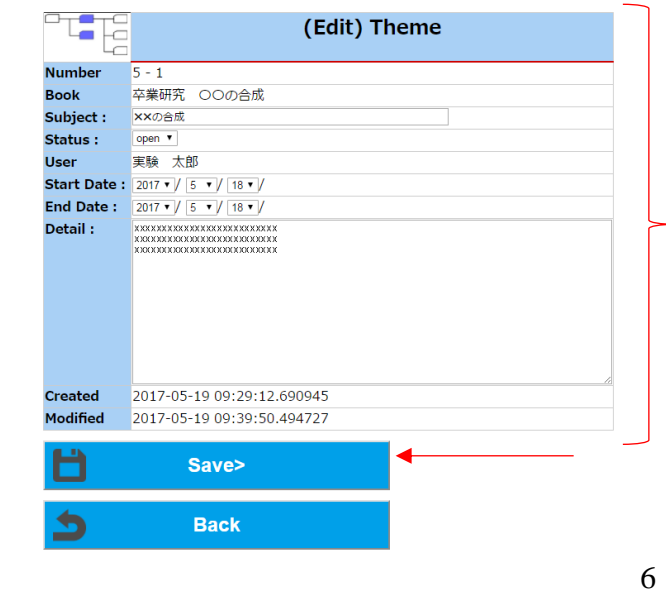

### 5.Create New Experiment

After creating Experiments Theme, then create daily experiment。

① Select LaboNote

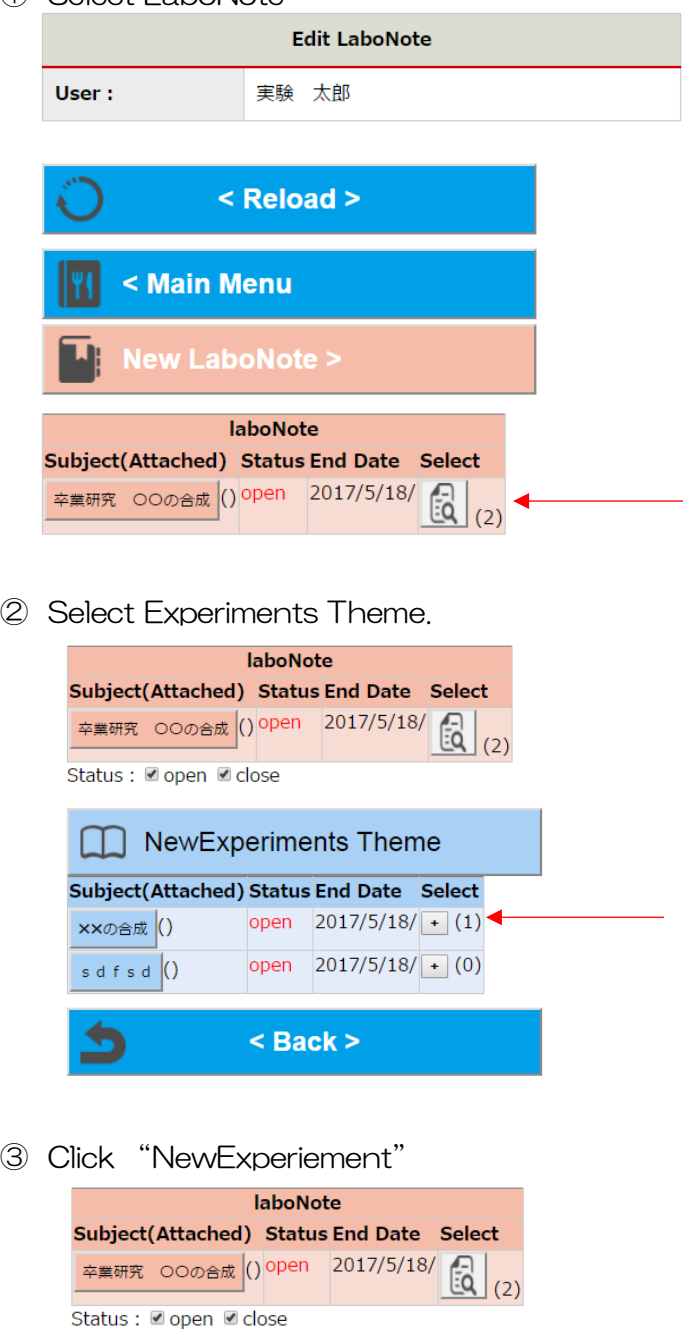

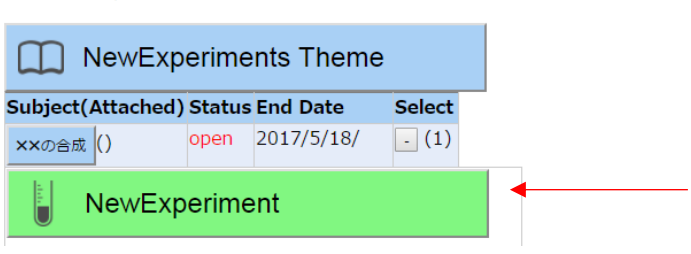

④ Fill out required fields then click"Save"

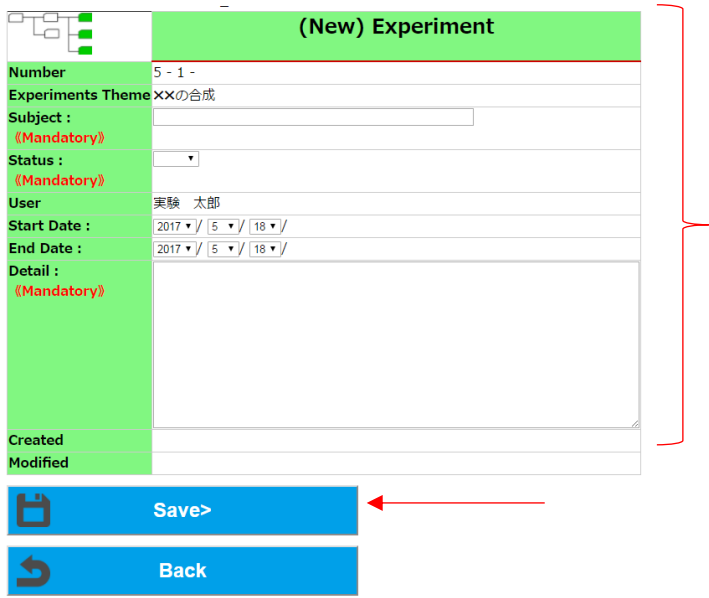

⑤ Attached files (Picture, movie, document etc.) can be uploaded after saving Experiment.

## 6.Edit Experiment, Attach Files

After creating experiment, attach files such as picture, movie and document is available. You can upload files from smart phone directory.]

① Select LaboNote。

 $\sim$ 

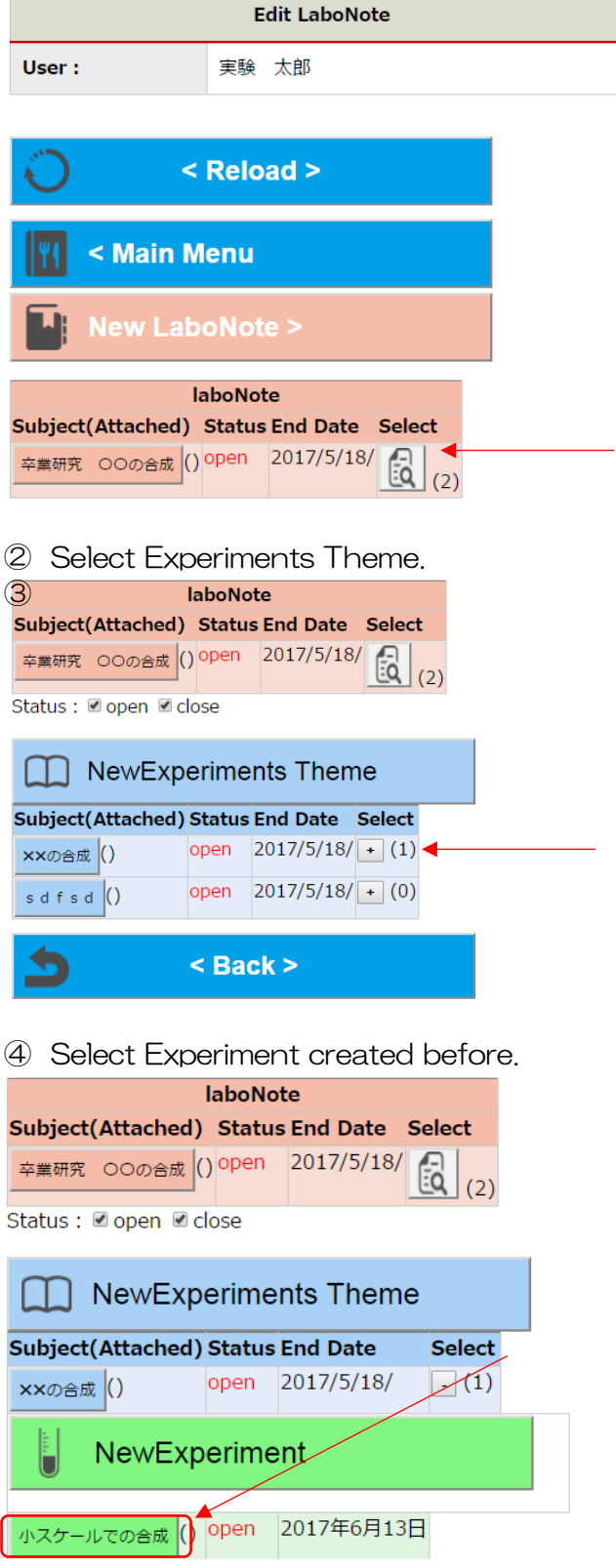

⑤ Click Select File and select files.

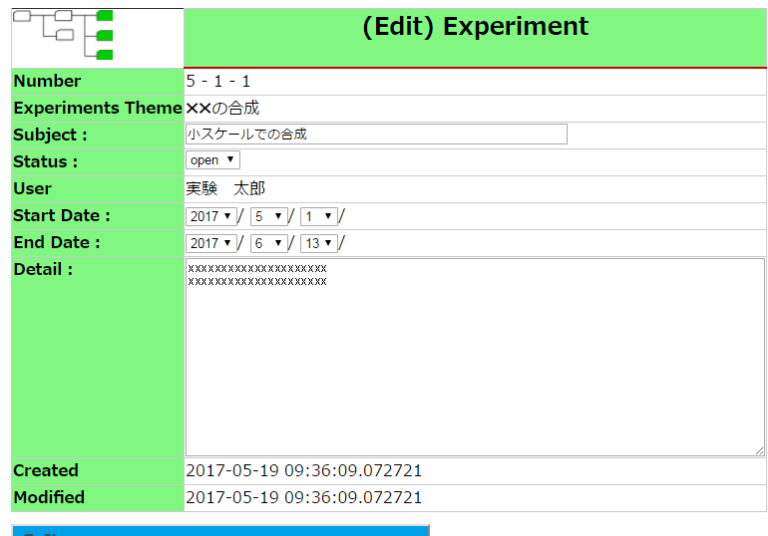

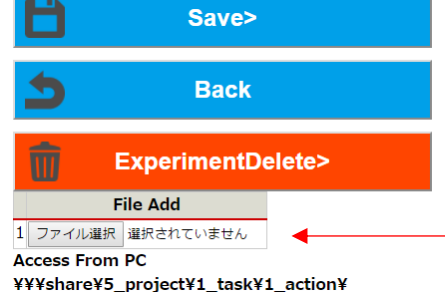

名前 更新日時 種類 4: 11<br>
and post 1963.<br>
and post 1963.<br>
and post 1963.<br>
and post 1963.<br>
and post 1973.<br>
and post 1973.<br>
and post 1974.<br>
and post 1974.<br>
and post 1974.<br>
and post 1974.<br>
and post 1974.<br>
and post 1974. 更新日時<br>2016/1/14 11:06<br>2016/02/28 9:23<br>2016/02/28 9:23<br>2016/02/28 9:37<br>2016/02/29 9:37<br>2016/02/29 9:32<br>2016/02/29 9:32<br>2016/02/29 9:32<br>2016/02/29 9:22<br>2016/02/01 1:55<br>2016/02/01 1:55<br>2016/03/01 1:55<br>2016/03/02 9:25<br>2016/03 ファイル フォルダー<br>JPG ファイル<br>JPG ファイル<br>JPG ファイル<br>JPG ファイル<br>JPG ファイル<br>JPG ファイル<br>JPG ファイル<br>JPG ファイル<br>JPG ファイル<br>JPG ファイル<br>JPG ファイル<br>JPG ファイル<br>JPG ファイル  $\vee$   $\left\| \cdot \right\|$ ァイル名(<u>N): 「DSCF1509JPG" "DSCF1505JPG" "DSCF1506JP 〜</u> すべてのファイル  $\check{~}$ 

⑥ Click "Save" for upload

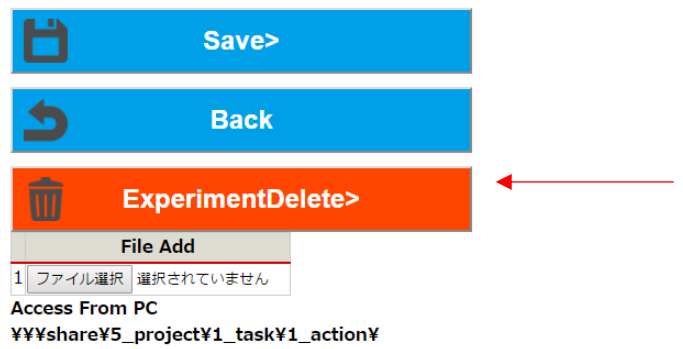

開く(O) キャンセル

### ⑦ Attached file are shown in experiment filelds

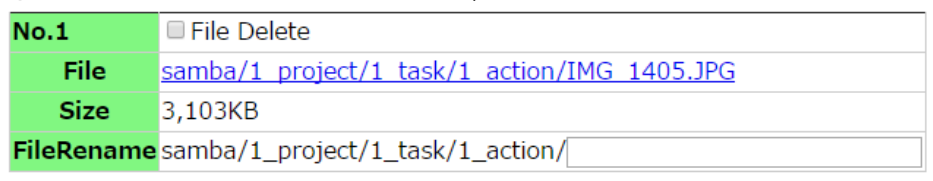

Picture, Movie, pdf etc

## 7.Delete Attached File

To delete attached files, ①Check in "File Delete"、②Click"Save"

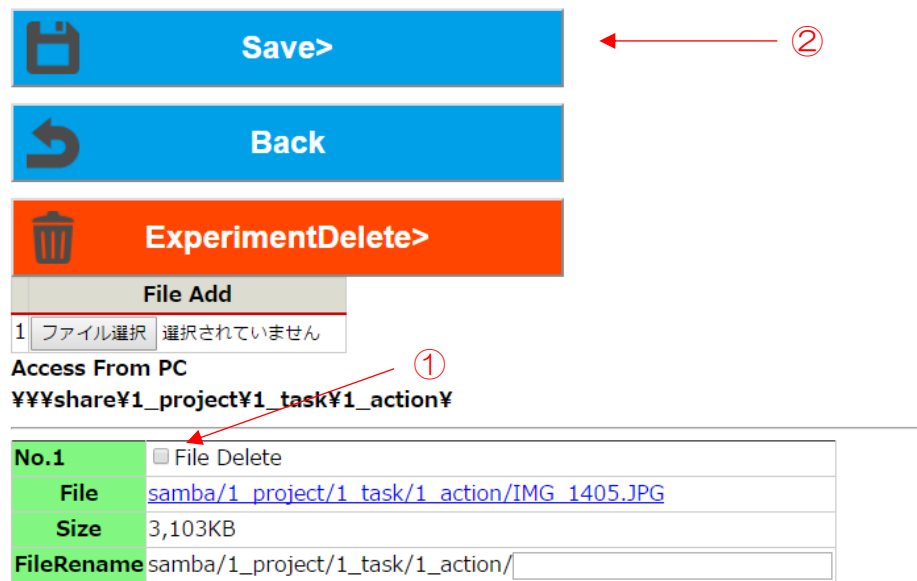

#### 8.Delete Experiment

① To delete whole Experiment, click "ExperimentDelete"

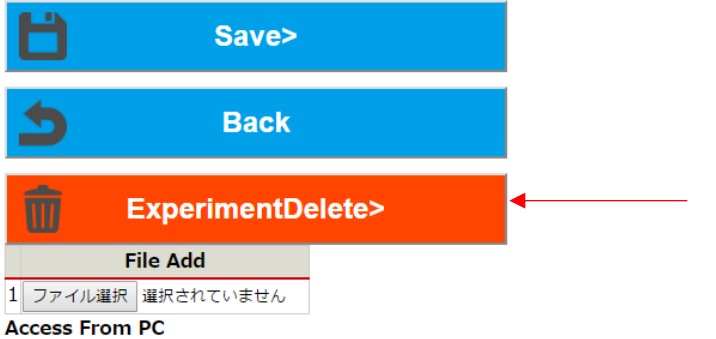

¥¥¥share¥1\_project¥1\_task¥1\_action¥

②Prompted to confirm delete, click "本当に削除してよいか再度確認を求められますので、削除 をクリックします。

!Note: Data can't be recovered once deleted.

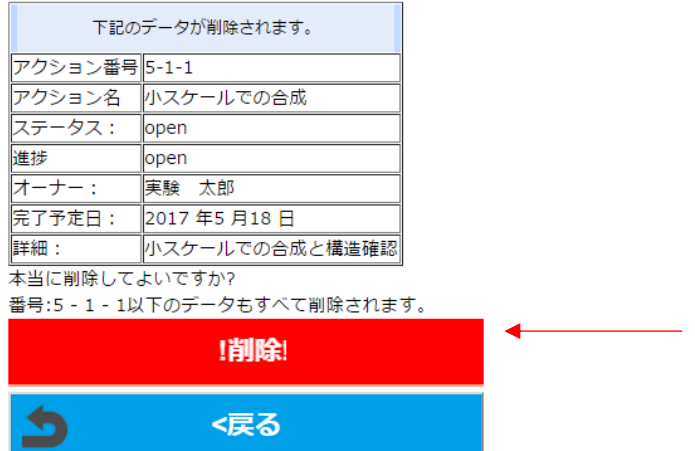

Experiments Theme, LaboNote also deleted in the same way. ※All the data under ExperimentsTheme and LaboNote are deleted.